## e⊷gageli

## Instructor Onboarding Guide Web Browser

This onboarding guide includes everything you need to prepare to teach for your first class on Engageli.

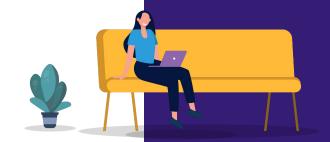

## How To Best Use This Guide

- → Sign in to your Engageli classroom
- → If you have people to invite, share your classroom link and have them join as learners via Chrome or Edge Browsers
- → If you don't have people to invite, you can set up fake learners to practice with by opening Engageli on additional Chrome browsers or devices
- → Share your screen and complete all activities with your 'learners.'

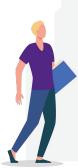

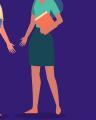

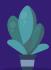

#### Sign in

- Sign in using your institution email address with the link provided by the Engageli team.
- 2. **Create a classroom** if not already created.
- 3. Click "Go" to launch classroom.

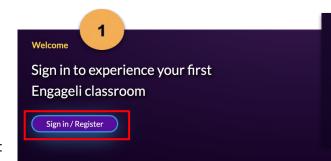

#### Instructor, Let's get you started

- → Onboarding guides
- → Templates or instructions
- → Knowledge base or help links

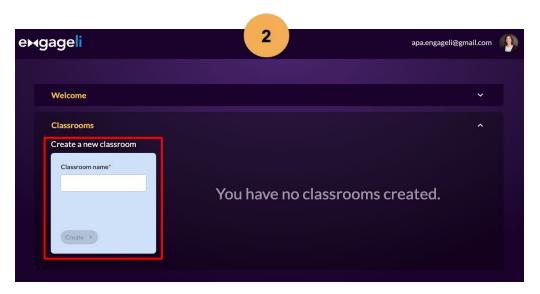

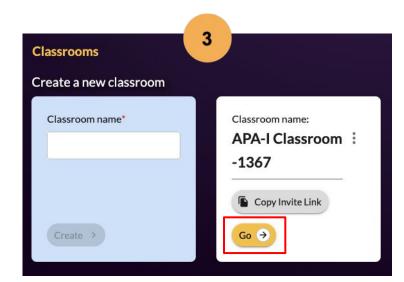

#### Sign in

The Classroom log in page should open automatically.

- 4. Select the appropriate devices to use for Camera, Microphone, and Speaker.
- 5. Choose Role (Instructor).
- 6. Click Enter Classroom.

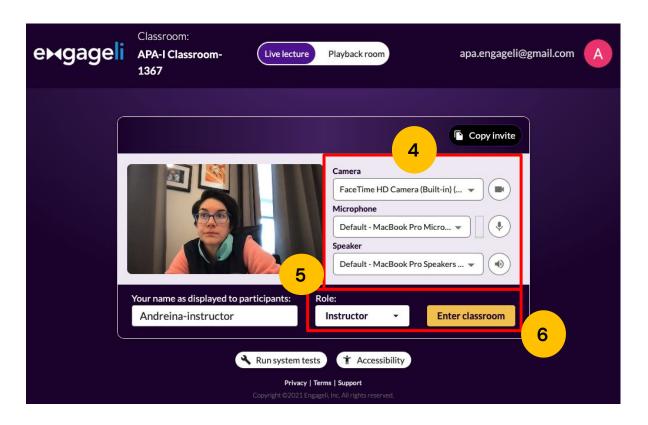

## Basic Classroom Tour

Follow along the next set of slides to learn everything you need to teach a class on Engageli.

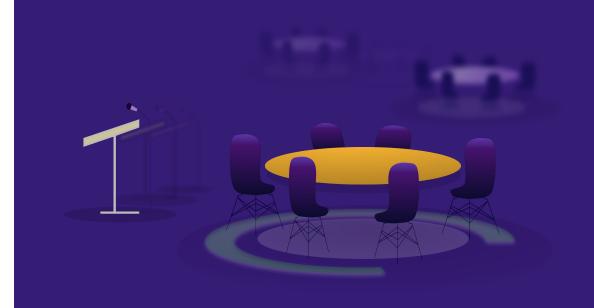

#### **Instructor Class Views**

Toggle between **galleries** and **tables** by using the 'My View' button on your main screen.

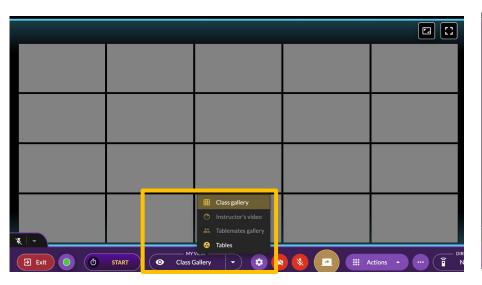

In **gallery view**, you can see all learners. You can also mute, raise hand, turn off camera, and more for individual learners.

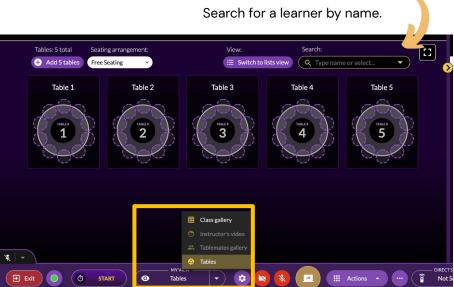

In **table view**, you can see seating arrangements and who has a hand raised.

emgageli Confidential

#### <u>Hearing Your</u> <u>Learners</u>

Mute Gallery - When you turn Mute Gallery on, you will stop hearing audio feeds from each table and learners must raise their hands to ask a question.

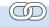

Check out more <u>here</u> and <u>here</u>.

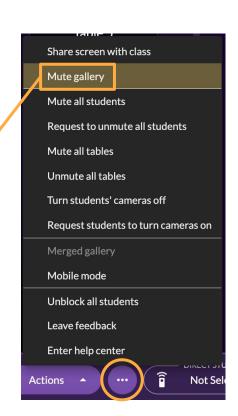

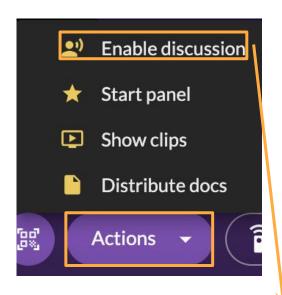

Discussion mode – When you turn on discussion mode, all learners will hear each other, even if they are seated at different tables and have not raised their hands.

#### Screen Share

To share the **entire screen**, toggle the "Share Whole Screen" option at the top of the page. You can also share any **webpage**, **window**, **or application** open on your computer.

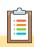

Practice sharing your screen by sharing this onboarding deck.

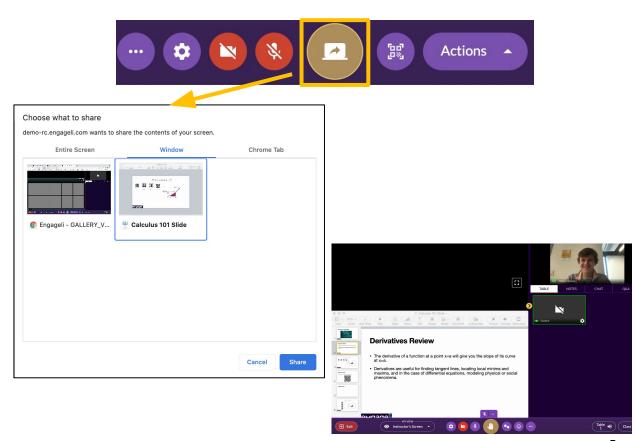

#### **Approving Learner Screen Share**

As instructor, you'll always need to approve is a learner's screen share with the whole class.

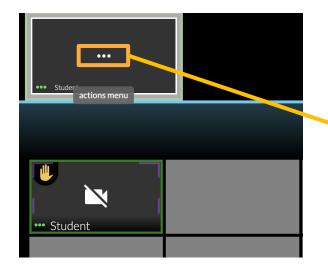

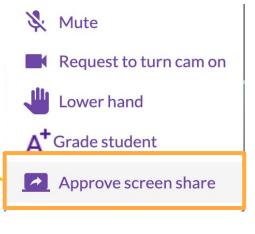

A learner will appear on the podium when they request to share their screen, but their actual screen share will not display until you approve it.

#### Communicating with Learners

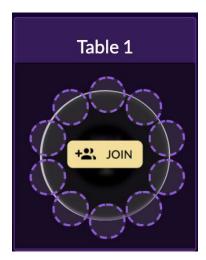

You can **join** individual tables to work with groups 1:1. Learners at other tables will no longer be able to see or hear you but can raise their hand to get your attention.

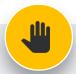

**Tip!** Ask your learners to raise their hands when asking a question. That way, the whole class will hear both the question as well as the answer! This way, the question will also be included in the class recording.

Chat encourages non-intrusive interactions during the class. You can upload files to chat, and download history at the end of class. There is a separate feed for Q&A with question ranking and instructor answer validation.

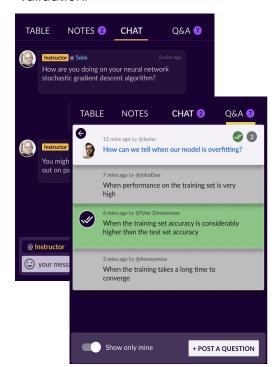

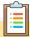

- Try sending a message to learners.
- Post a question in the chat.
- Join tables and participate with each group.
- Ask your learners to raise their hands and speak.

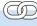

Check out more <u>here</u> and here.

e⋈gage

#### <u>Hearing Your</u> <u>Learners</u>

Mute Gallery - When you turn Mute Gallery on, you will stop hearing audio feeds from each table and learners must raise their hands to ask a question.

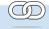

Check out more <u>here</u> and <u>here</u>.

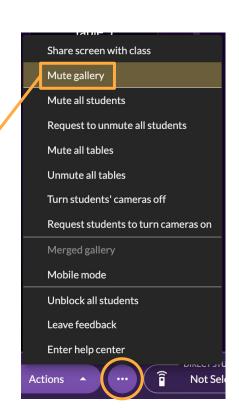

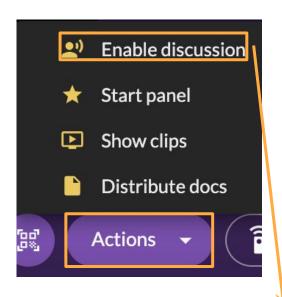

Discussion mode – When you turn on discussion mode, all learners will hear each other, even if they are seated at different tables and have not raised their hands.

#### Random Table Groups

Engageli tables are strategically designed to increase collaboration between learners. Larners are always in small groups. You do not need to create breakout rooms.

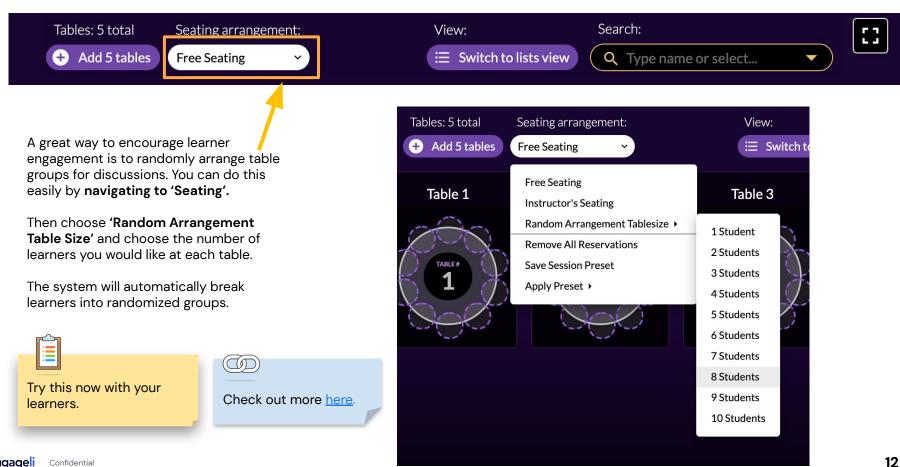

#### Recording a Class

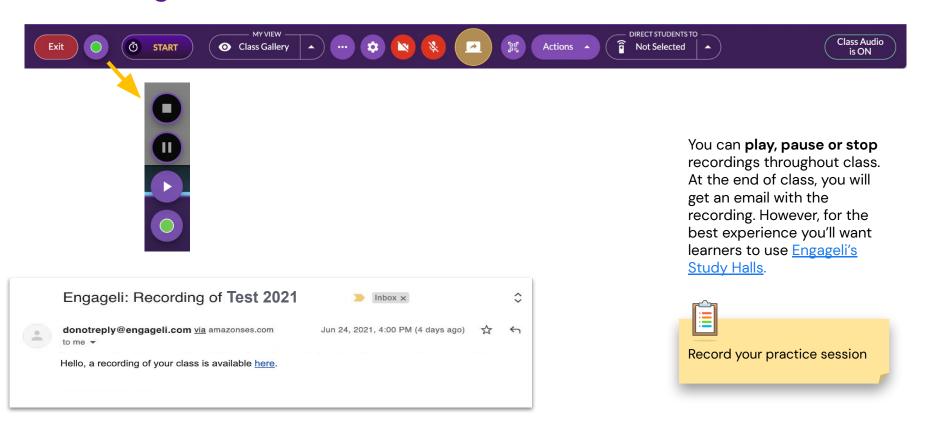

e⊭gage|i Confidential 13

#### In-Class Engagement

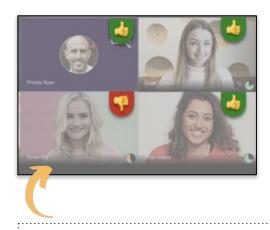

Thumbs up/Thumbs Down allows learners to give non-anonymous feedback directly to you. Where learners see an anonymous show of thumbs, you'll see the response specific to each learner.

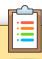

Use the next slide to practice asking a test question and view thumbs up/down on your Gallery.

"Thumbs up"

if you enjoy learning online!

e⊭gageli Confidential 15

#### Playing YouTube Videos

Youtube videos can be played at any time during class.

- 1. Choose Actions.
- 2. Choose Show Clips
- Upload the YouTube URL link and click Play.

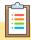

Play a YouTube video and practice controlling the video. Feel free to use this <u>video</u> as a sample.

If you want to play other video types, you will need to upload them ahead of time in the portal.

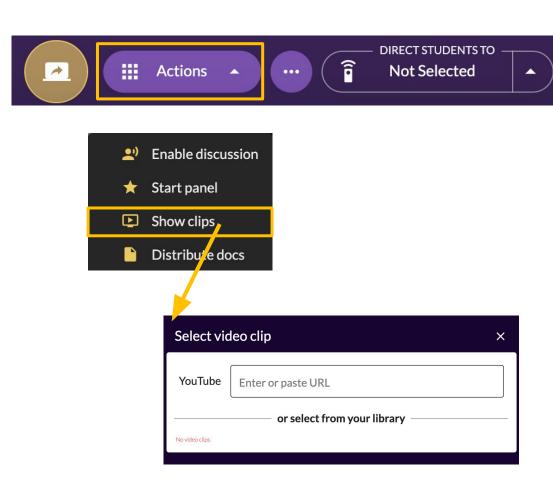

ygage|i Confidential 16

#### **Poll Overview**

**Engageli Tags** will turn into answer choices upon activation. You can **lock answers** and **share results** with your class.

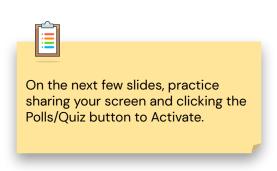

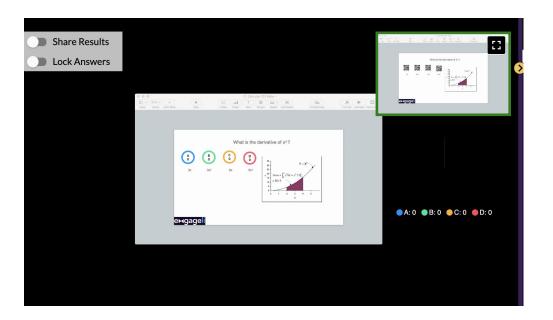

## Single Choice

Where does learning happen?

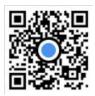

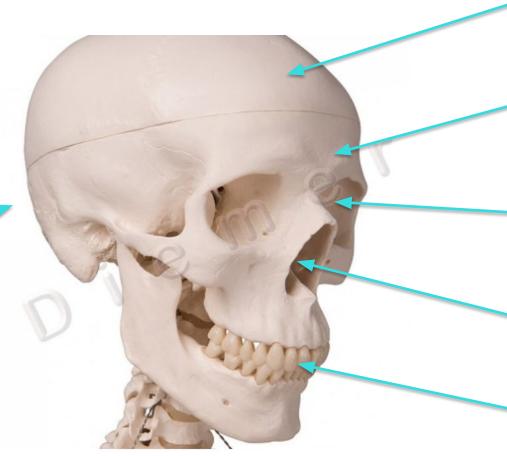

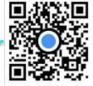

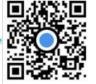

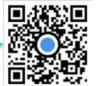

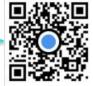

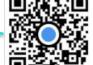

#### **Word Cloud**

In one word, what is the greatest challenge when teaching online?

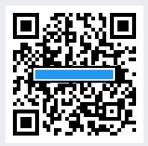

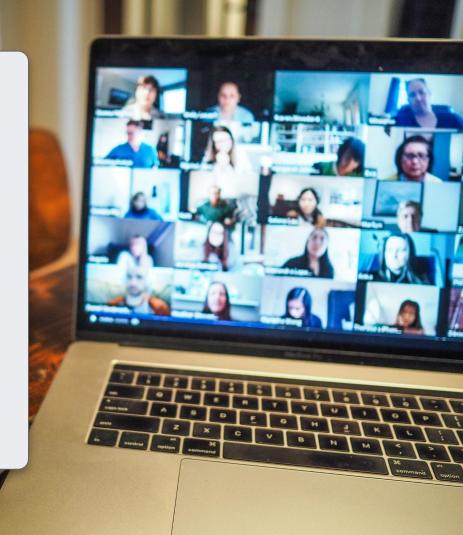

#### Multi-Pick

What are the top three reasons learners turn their cameras off in online classrooms?

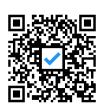

Concerned about their appearance

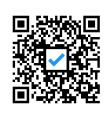

Self aware of their home environment

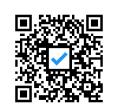

To avoid being seen multitasking

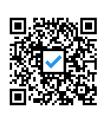

Because it is the norm

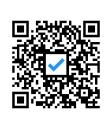

Bad connectivity

engageli Confidential 20

#### Now you try!

- 1 Select the appropriate tag for your desired question type.
- 2 Open a blank document or deck on your computer and copy and paste the tag where your answer choices should be. Be sure to only include one question type per page.
- **3 Share your screen** with any document containing the tags and click the **QR Action button** to Activate.

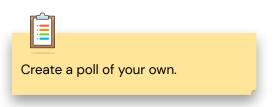

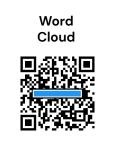

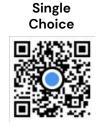

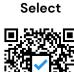

Multi-

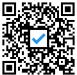

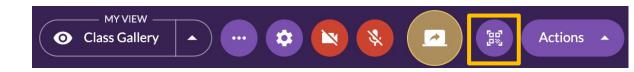

engageli confidential

21

# Want to Dive Deeper?

If you want to more deeply explore certain features in Engageli, continue on in this deck.

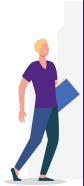

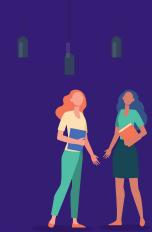

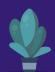

#### **Dual-Monitor Setup**

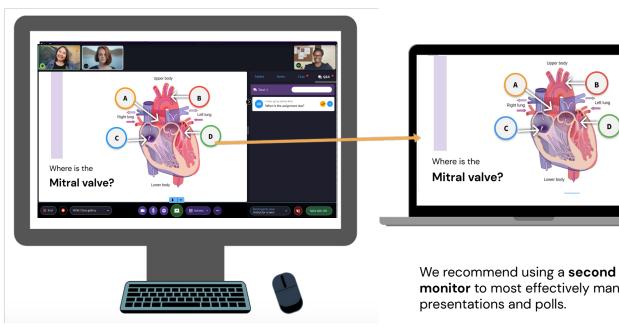

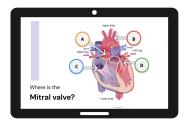

monitor to most effectively manage

Tip! If you use Apple products, your iPad can work as your second 'monitor' with Sidecar.

#### Single Monitor Setup

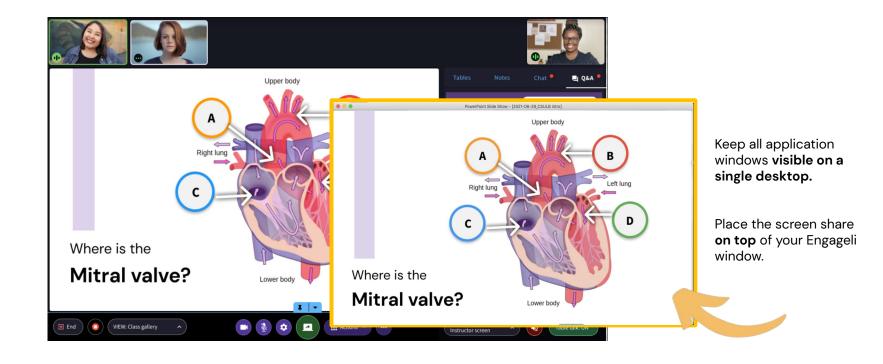

**e⊭gageli** Confidential

#### **Using Session Presets**

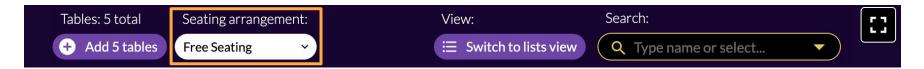

If you want to save current seating before using the randomize feature, choose 'Save Session Preset'.

Then, assign random tables. Once the discussion time is complete, bring learners back to original tables by choosing 'Apply Preset'. You should see your previously saved preset in the dropdown.

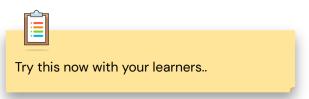

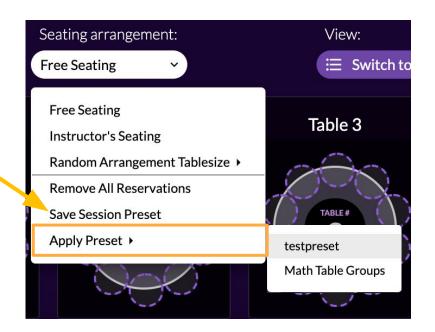

#### Miro Whiteboard Integration

**1 - Select 'Open Miro whiteboard'** from your More Actions menu.

2 - Hit 'Share <your board's name>' from the menu at the top of the board that appears.

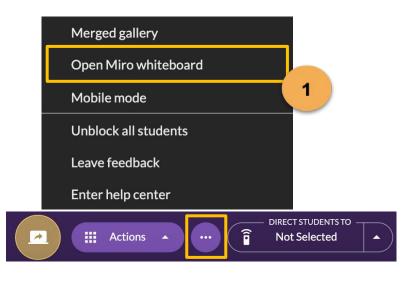

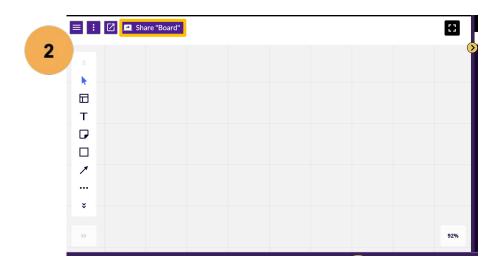

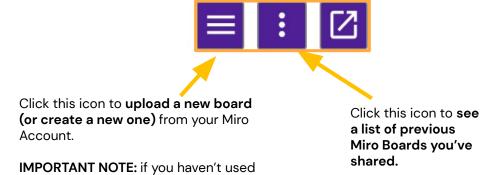

this feature previously, you'll need to start with this button to add your first

board.

e**⊢gage**i Confidentia

#### **Guiding the Learner View**

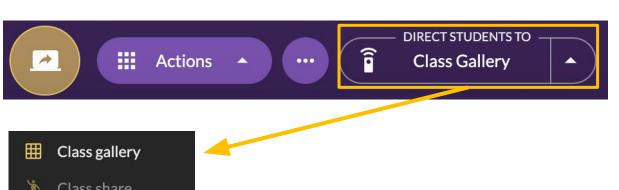

If you want learners focused on a specific tab, navigate to 'DIRECT STUDENTS TO' and choose the appropriate screen. This will automatically direct all learners to view the same screen.

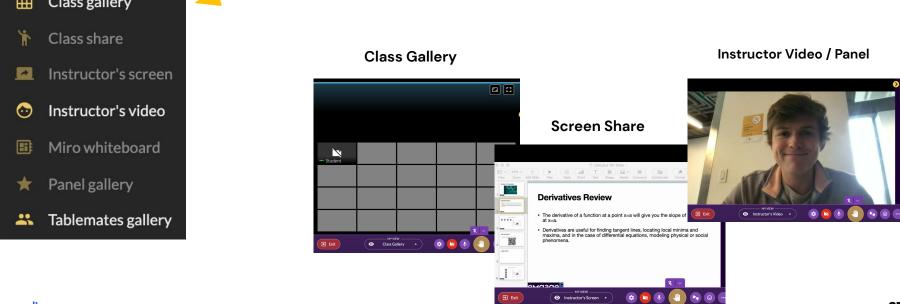

#### Interactive, Time-Synched Notes for Learners

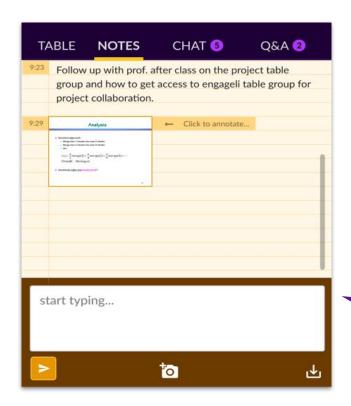

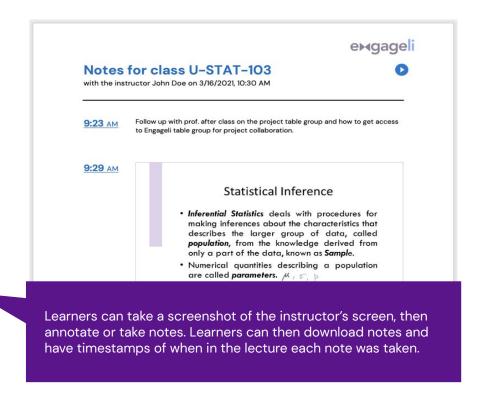

#### <u>Distributing Google Documents</u> to Tables

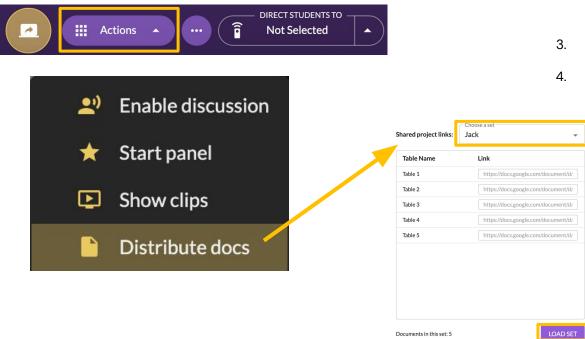

- 1. Pre-upload documents through the Portal.
- During class, choose 'Actions' then 'Distribute
   Documents.' You'll be prompted to choose one
   of the document sets you uploaded to your
   Workspace.
- When you click 'LOAD SET', they will automatically pass out to each table.
- 4. When you are done, click 'Collect docs'.

#### **Timer**

3.

Add or remove time by clicking the

up and down arrows.

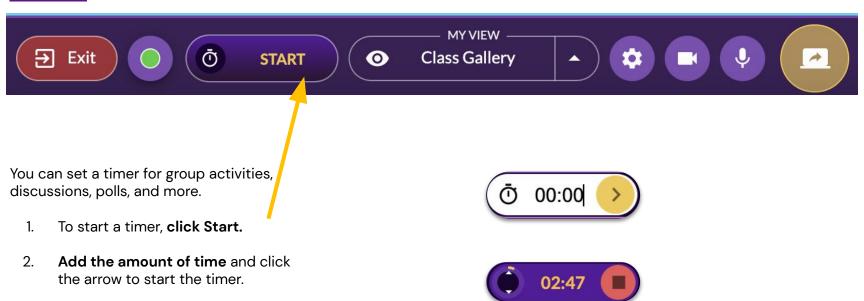

**→gage** i Confidential 30

#### **Panels**

You can create panels with any user in the classroom. These are great for guest speakers or project presentations.

- Hover over a learner's video feed and choose 'Add to Panel'.
- Go to Actions and choose 'Start Panel'.

When you want to stop the panel, go back to settings and choose 'Stop Panel'.

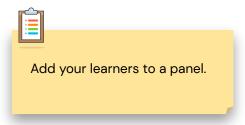

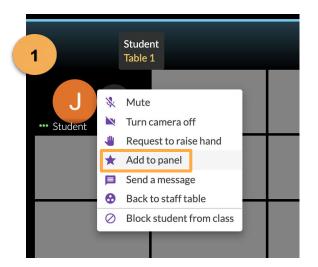

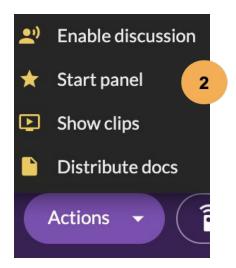

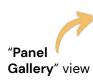

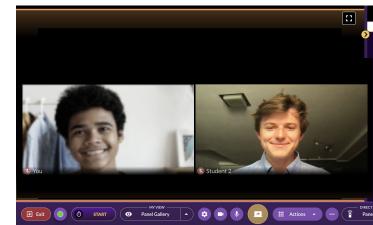

## e⊷gageli

## Congratulations!

You have completed the Engageli onboarding.

As a reminder, you have access to 24/7 live support and an extensive knowledge base at <u>support.engageli.com</u>.

We are excited for you to get started!

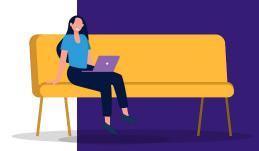

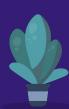

#### Best Practices - Large Class

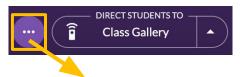

#### Turn 'Mute Gallery' ON.

This will prevent you from hearing the audio streams at every table. You can instead hear learners by joining tables, creating panels, or asking learners to raise hands.

"Mute all tables" will prevent learners at the same table from hearing each other. This is useful if you want them to focus on you.

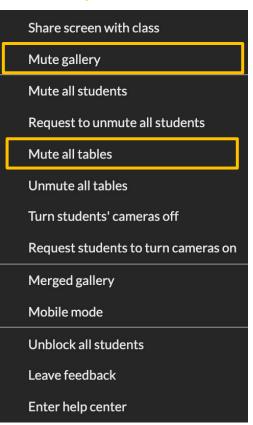

#### Best Practices - Small Class

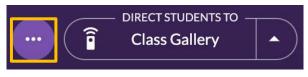

Share screen with class

Mute gallery

Mute all students

Request to unmute all students

**Leave 'Mute Gallery' OFF.** With a small class, we find it's easier to manage if you can hear all table audio. If this gets too overwhelming you can always turn it on.

Just remember to have learners raise their hand so everyone else can hear them!

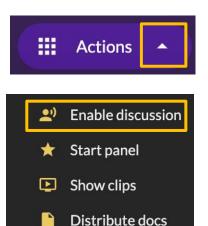

**Turn 'Discussion Mode' ON.** This will make it so all learners are able to hear each other, regardless of where they are sitting.

Click the icon again to disable 'Discussion Mode!'

e**⊢gage**li Confidential